# **Laborator 1**

# **Conducerea automată in energetică cu automate programabile**

#### **1 Introducere**

Schemele electrice de comandă constituie o parte foarte importantă în cadrul instalațiilor electrice in general și în cadrul sistemului electroenergetic în particular.

Pentru implementarea practică a schemelor electrice de comandă pot fi utilizate diverse dispozitive precum relee electromagnetice, relee numerice, terminale numerice (RTU- RemoteTerminal Unit) și automate programabile.

**Automatele programabile (AP)** sau, în engleză, **Programable Logic Controller (PLC)** sunt echipamente electronice destinate realizării instalaţiilor de comandă secvenţială si combinatională în logică programată. Din punct de vedere al complexității, automatele programabile sunt situate între echipamentele clasice cu contacte sau cu comutaţie statică, ale instalaţiilor de comandă şi calculatoarelor electronice.

Utilizând o logică programată, circuite logice integrate şi elemente semiconductoare de putere, automatele programabile, în comparație cu sistemele logice secvențiale bazate pe logica cablată, prezintă avantajele:

- gabarit redus;
- consum redus de energie electrică;
- facilităţi la punerea în funcţiune;
- fiabilitate ridicată;
- consum redus de conductoare de conexiuni şi de cablaj;
- realizarea facilă a unor funcțiuni specifice;
- reducerea ciclului proiectare, execuţie şi punere în funcţiune prin posibilitatea supravegherii unor faze.

Faţă de calculatoarele electronice, utilizarea automatelor programabile are următoarele beneficii:

- pret redus;
- viteză de răspuns ridicată;
- imunitate sporită la perturbații;
- funcționare sigură în mediu industrial obișnuit;
- limbaj de programare simple

Folosind automatele programabile se pot realiza instalaţii de comandă automată secvențiale, de complexitate medie pentru conducerea proceselor tehnologice. Etapele proiectarii unui astfel de sistem de comandă/conducere pot fi reprezentate ca in *Figura 1.*

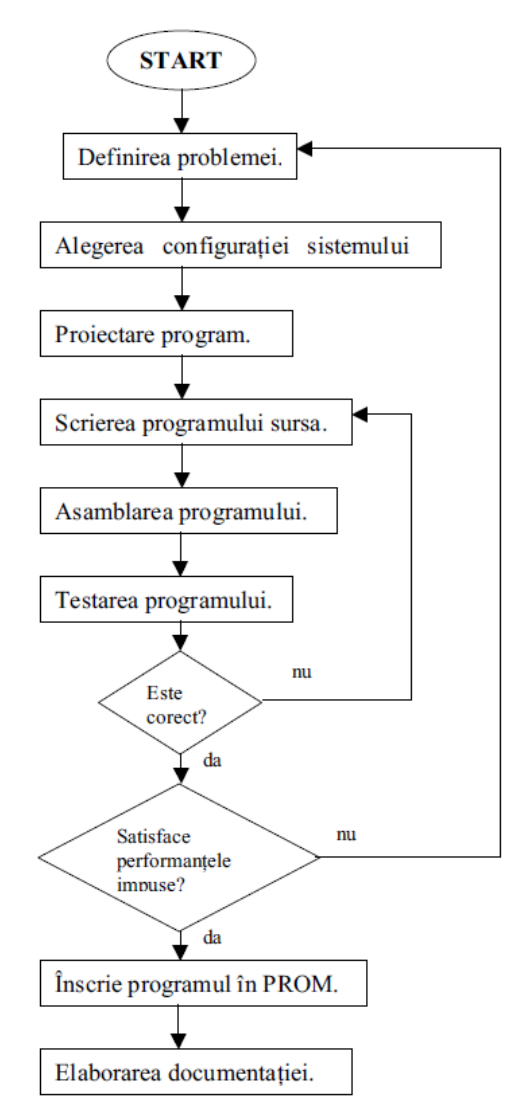

*Fig. 1 Etapele proiectarii unui sistem in logica programabila*

La proiectarea si alegerea sistemelor in logica programabila se recurge la urmatoarele etape:

• Alegerea configuratiei automatului programabil, care se face pe baza analizei de sistem. In aceasta etapa se determina numarul de porturi de intrare si a celor de iesire, numarul dispozitivelor de transmisie a informatiilor, capacitatea memoriei, tipurile si numarul dispozitivelor de interfata cu procesul. Tot in aceasta faza se face o analiza preliminara a performantelor cerute sistemului si a masurilor speciale care se iau in vedere in obtinerea acestora.

• Proiectarea programului consta dintr-o descriere schematica a operatiilor pe care sistemul de calcul trebuie sa le execute pentru a rezolva sarcinile ce ii revin.

• Scrierea programului sursa se face in limbaj de asamblare sau in limbajul automatului programabil.

• Asamblarea programului este o fază executata automat intr-un sistem de calcul si are drept rezultat obtinerea programului in cod masina.

• Testarea programului este o faza care are drept scop asigurarea ca programul executa corect sarcinile care i-au fost impuse. Ciclul de scriere, asamblarea si testarea programului se parcurse de obicei de mai multe ori pana la obtinerea unui program care functioneaza corect.

In final trebuie verificat daca programul scris satisface performantele impuse prin tema de proiectare. Se verifica indeosebi viteza de raspuns a sistemului. Daca sistemul nu corespunde cerintelor impuse in anumite conditii se incearcă optimizarea sistemului.

## **2 Structura și funcționalitatea automatului programabil**

## **2.1 Structura PLC**

Arhitectura unui automat programabil cuprinde elemente hardware de bază ale unui calculator numeric. Totusi, intre un automat si un calculator exista numeroase diferente. Astfel unitatea centrala a unui AP este, in principiu, o unitate logica si aritmetica capabila sa interpreteze un numar mai mic de instructiuni prin care se asigura functiile de baza ale unui proces automatizat. *Executarea ciclica a instructiunilor* din program determina o simplificare considerabila a structurii logice interne si evita introducerea unui sistem de intreruperi prioritare. Frecventa de parcurgere a instructiunilor programului de lucru este foarte mare in raport cu constantele de timp ale procesului, ceea ce permite luarea in considerare a evenimentelor din proces imediat dupa ce acestea au avut loc. Memoria automatelor stocheaza programe si date cum ar fi, de exemplu, datele achizitionate din proces. Memoria este, in general, de mică capacitate prin comparație cu memoria unui calculator.

Structura hardware de principiu a unui automat programabil este prezentată în *Figura 2*. Din figura riese că un automat programabil se compune din următoarele parti principale:

- Sursa de alimentare,
- Unitatea centrală Central Processing Unit (CPU),
- Memoria,
- Interfețele de intrare/ieșire, legate între ele printr-o magistrală internă (BUS).

## **2.2 Componente PLC**

În cadrul laboratorului practic vom utiliza un sistem experimental care include un automat programabil Siemens Simatic S7-300 și/sau unul Phoenix Contact ILC130, ale cărui componente hardware vor fi prezentate în continuare.

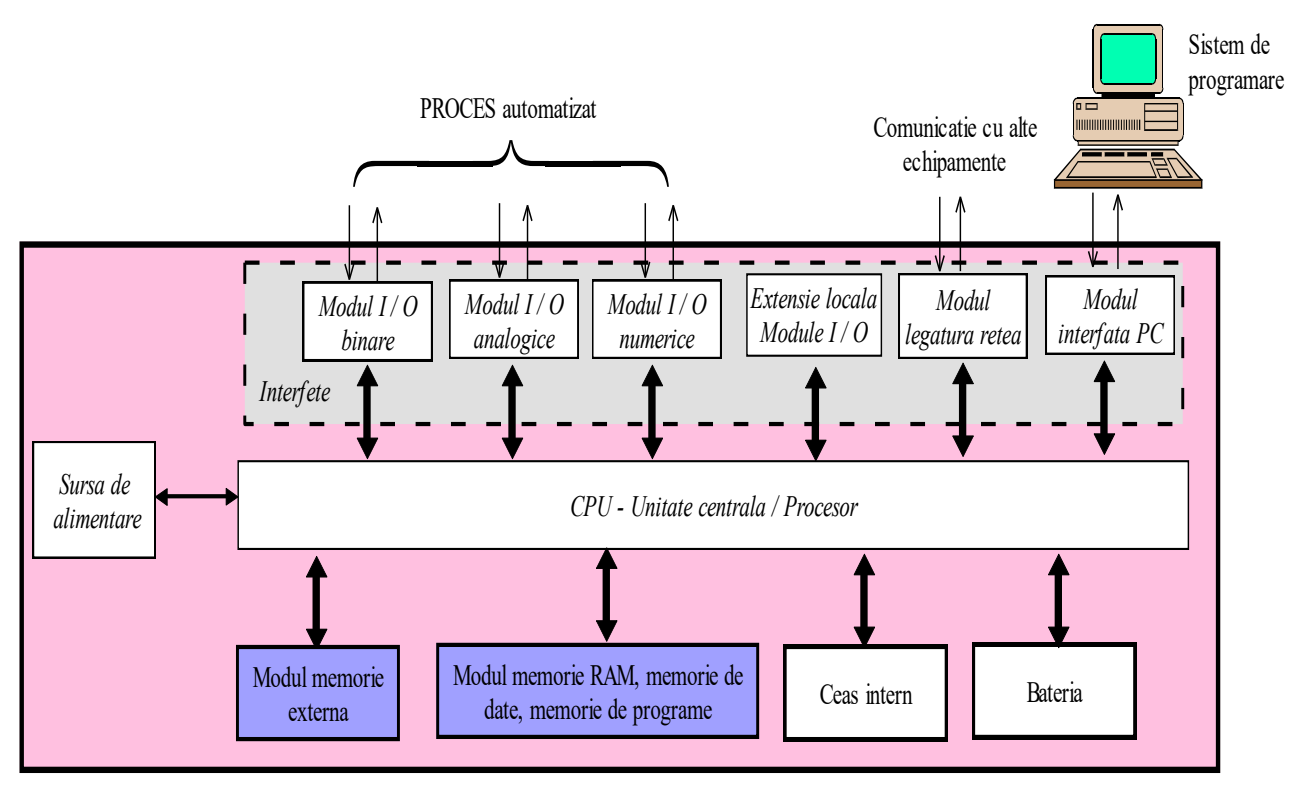

*Fig. 2 Structura hardware de principiu a unui automat programabil*

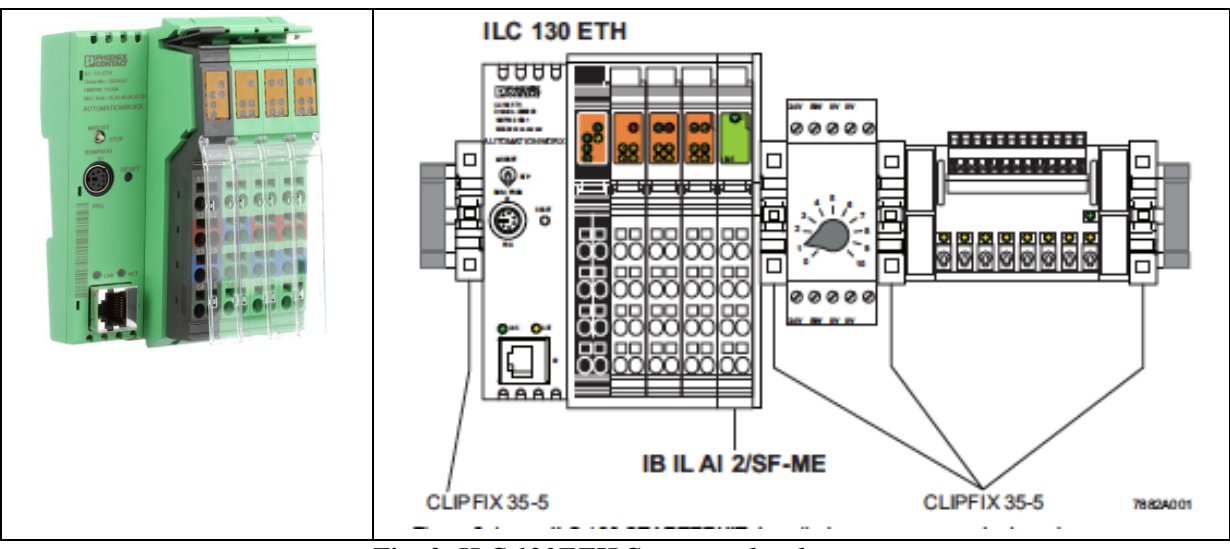

*Fig. 3. ILC 130ETH Structura hardware*

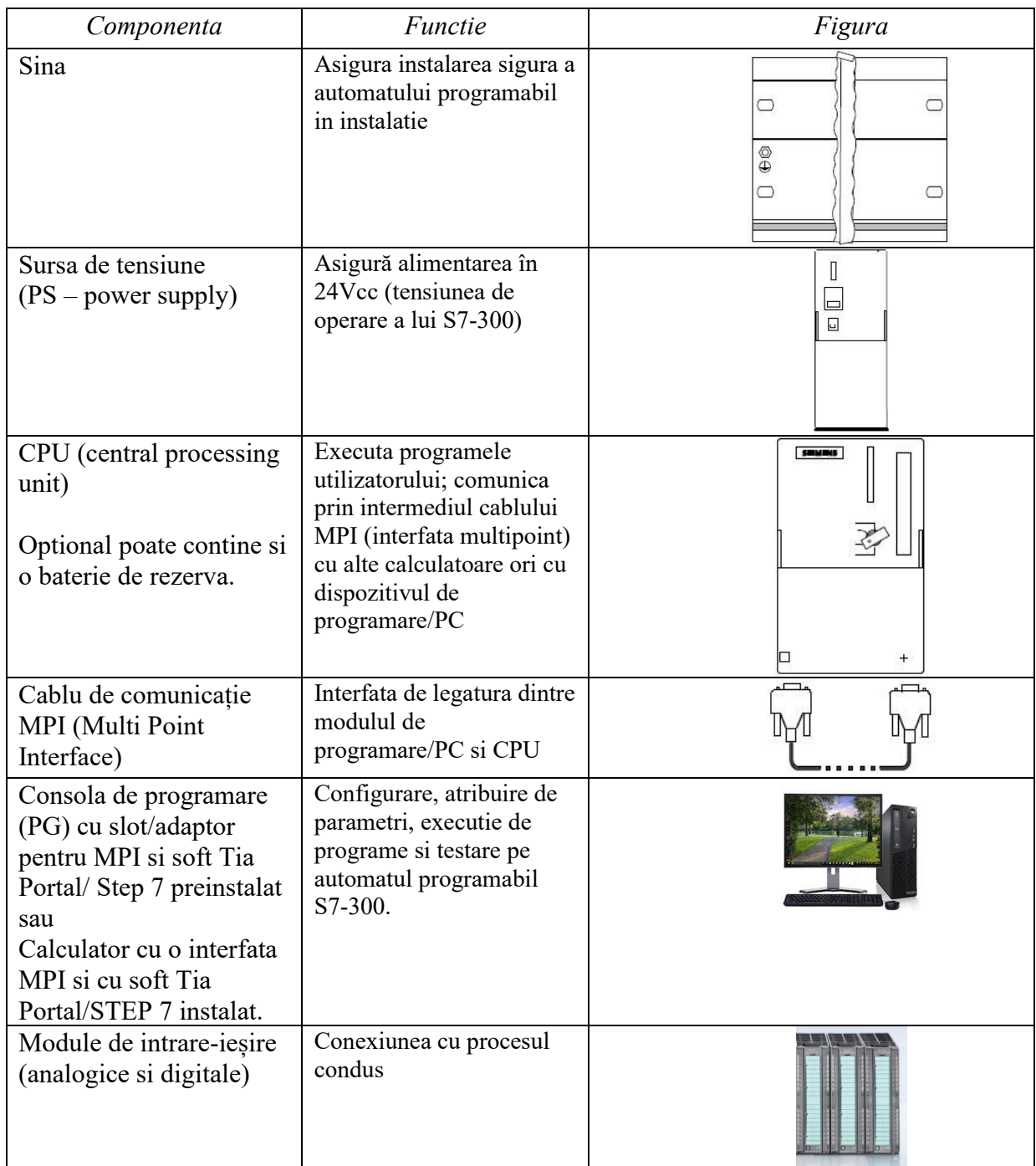

#### *Tabelul 2.1 Simatic S7-300- structura hardware*

Pentru programarea automatelor programabile, standardul IEC 61131-3 defineste 4 limbaje de programare:

- FBD = Function Block Diagram – porti logice

- STL/ST = Statement list – cod masina

- LAD/LD = Ladder Logic – scheme cu contacte/relee

- SFC= Sequencial function chart – limbaj grafic pentru operatii secvențiale

**FBD** este un limbaj grafic de programare. Sintaxa este reprezentata de blocuri logice similare cu cele din algebra booleana.

**STL** este un limbaj de programare textual. Modul de reprezentare a acestui limbaj este apropiat de limbajul cod masina (assembler). Instrucțiunile și operațiile sunt urmate de adresele corespunzătoare.

**LAD** este un limbaj de programare grafic. Sintaxa acestui limbaj este asemănătoare unei diagrame cu contacte, foarte utilizată pentru comanda schemelor electrice.

**SFC** este tot un limbaj grafic utilizat pentru a descrie operații secvențiale formate din pași și tranziții. Acțiunile aferente fiecărui pas sunt descrise utilizând celelalte 3 limbaje anterior prezentate.

Conceptele de bază ale programării PLC se aplică tuturor producătorilor de echipamente tip PLC, dar există diferențe în modul de adresare intrare-ieșire, organizarea memoriei și a setului de instrucțiuni.

## **3 Crearea unui program/proiect pentru automatul programabil**

În cadrul laboratorului se va utiliza un automat programabil Siemens Simatic S7-300, iar modul de implementare va fi prezentat practic pentru acest automat. Software-ul specific Siemens este Tia Portal (Totally Integrated Automation Portal), iar programarea PLC se face cu pachetul Simatic Step7.

### **3.1 Definirea și structurarea cerinței**

Pentru rezolvarea unei probleme specifice de comandă automată cu ajutorul automatului programabil, este necesara urmarirea unor puncte bine stabilite.

Primul pas constă în definirea și înțelegerea cerinței, iar ghidarea se poate face după o serie de intrebari, conform figurii urmatoare.

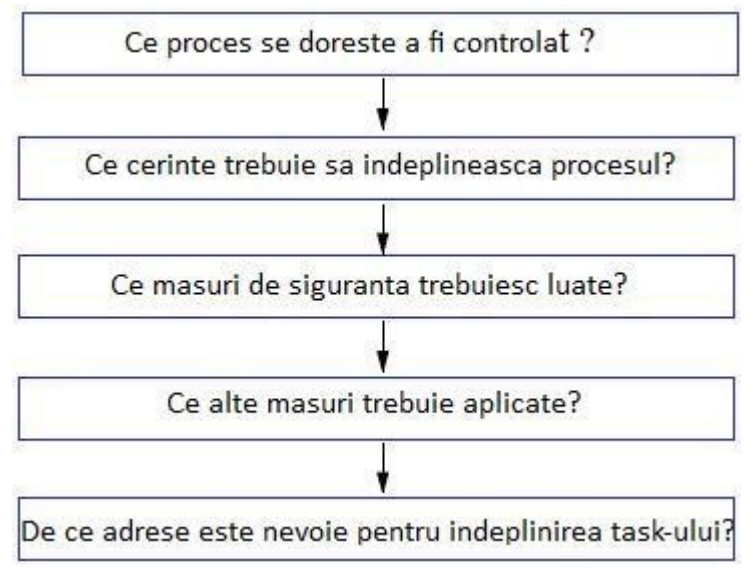

*Fig. 4 Stabilirea cerințelor*

După stabilirea cerințelor specifice aplicației și realizarea logicii de comandă și/sau reglare, se poate face implementarea pe un echipament PLC.

## **3.2 Implementarea hardware**

Primul pas pentru a demara implementarea este deschiderea soft-ului Tia Portal si crearea unui nou proiect, **Fig. 4**.

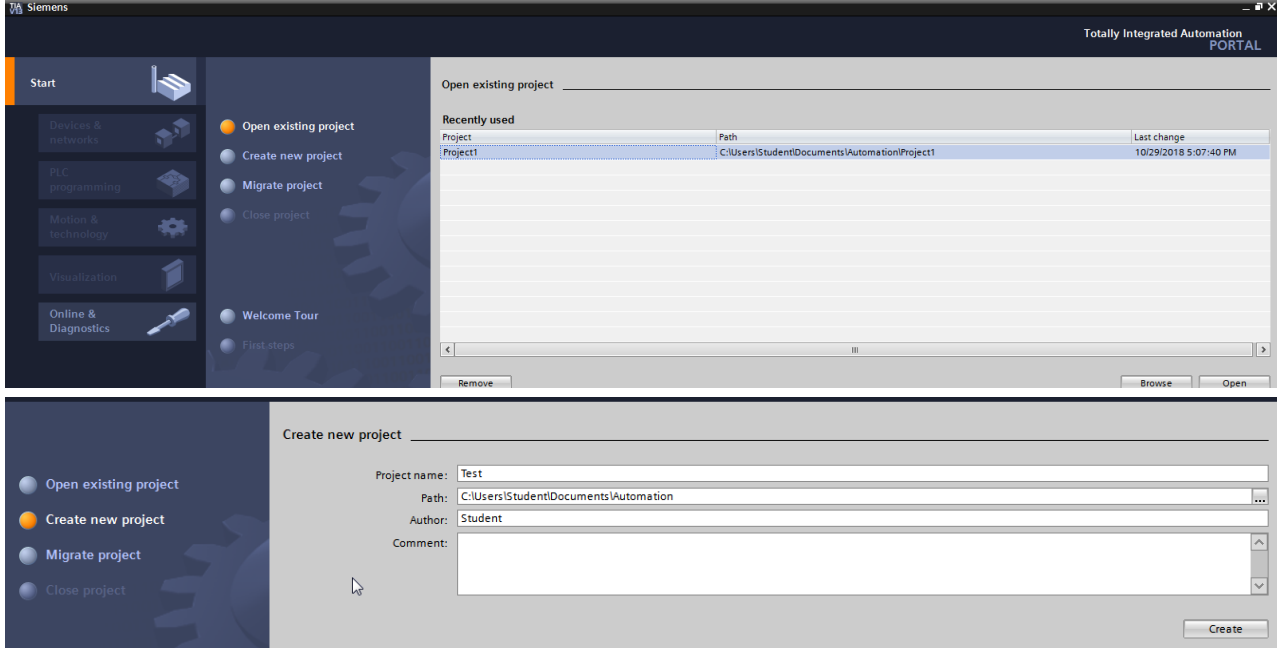

*Fig. 5. Crearea unui proiect in TiaPortal*

Pentru un automat programabil Simatic S7-300, parte hardware care trebuie configurata și in programul Step 7 conține:

- Sursa de tensiune (PS) primul modul de pe sina.
- CPU-ul intotdeauna al doilea modul de pe sina.
- In dreapta CPU-ului mai pot fi montate pana la 8 module de intrari-ieșiri. Pentru alegerea și configurarea stației de lucru se selectează în TiaPortal tipul de PLC

folosit astfel: Devices & Networks **→** Add new device **→** Simatic S7-300, conform exemplului din **Fig. 5**.

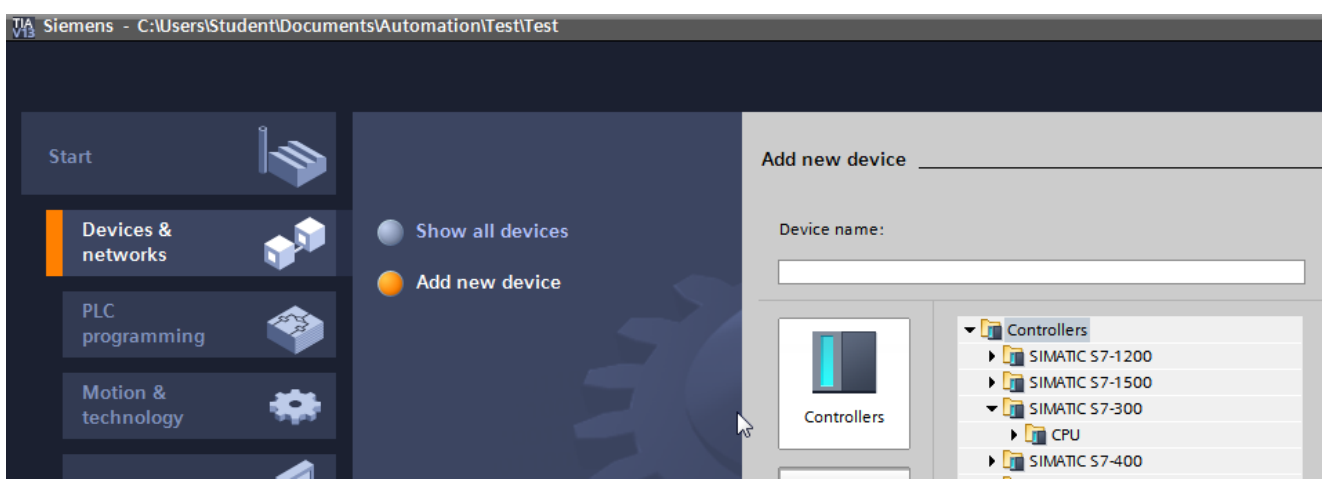

*Fig. 6 Alegerea stației de lucru (PLC)*

Ulterior, se aleg componentele specifice echipamentului disponibil din catalog (**device view**):

- Sursa de alimentare PS 307 2A;
- CPU 313C, **Fig. 6** și **Fig 7**.

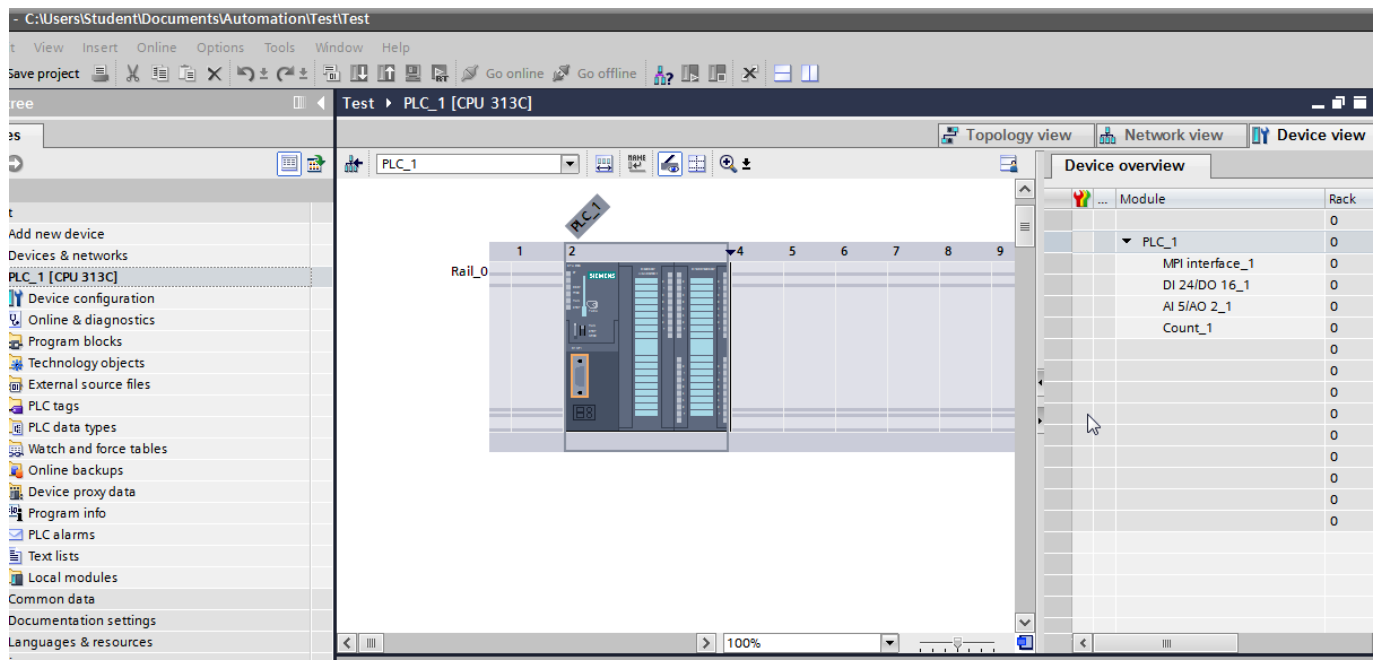

*Fig. 7 Configurare hardware in Tia Portal*

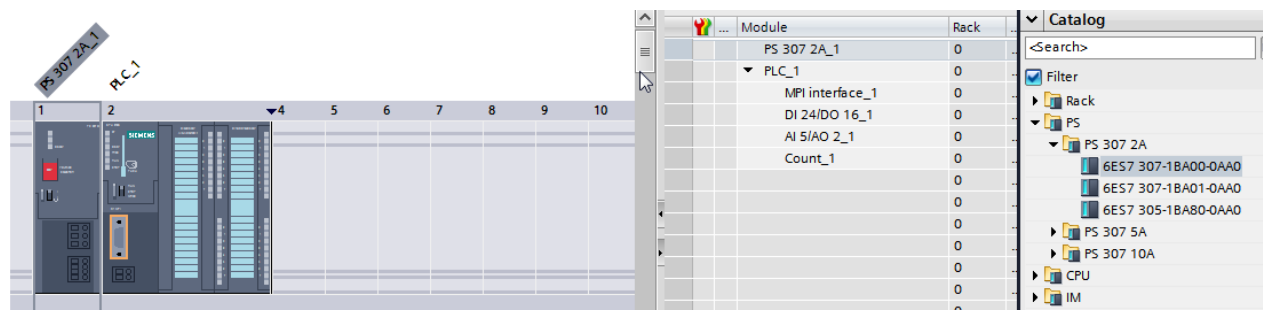

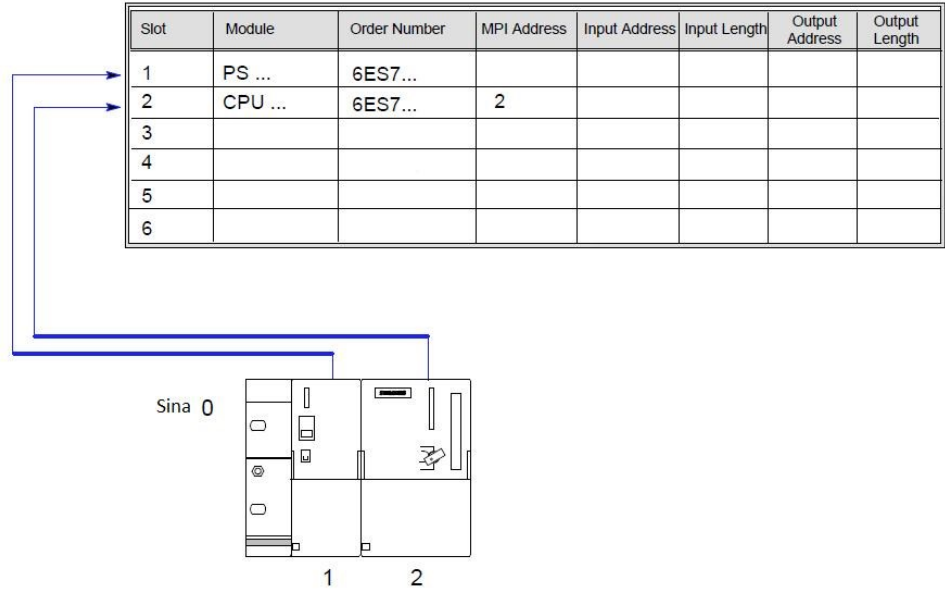

*Fig. 8 Pozitionarea componentelor in catalogul de configurare*

#### **3.3 Comunicația PLC cu echipamentul de programare**

Un aspect foarte important al programării și comenzii asupra procesului prin PLC îl constituia partea de comunicație pentru transmiterea programului de pe echipamentul de programare (PC sau laptop) pe automatul programabil. În cazul de față, este utilizată o conexiune Multi Point Interface (MPI), **Fig. 8**.

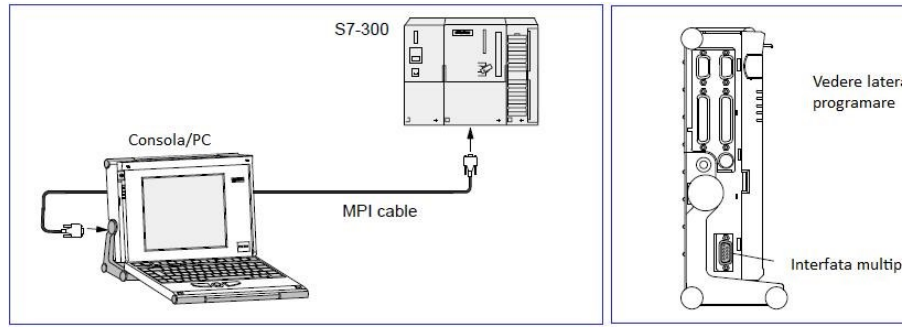

*Fig. 9 Conexiune PC- PLC*

Pentru configurarea în Tia Portal, trebuie sa existe conexiunea fizică între PLC si PC cu cablu MPI. Aceasta va fi sesizată în ecranul de configurare hardware și poate fi accesata din câmpul MPI interface și pot fi setați parametrii, de ex. adresa de comunicație, *Fig. 9*.

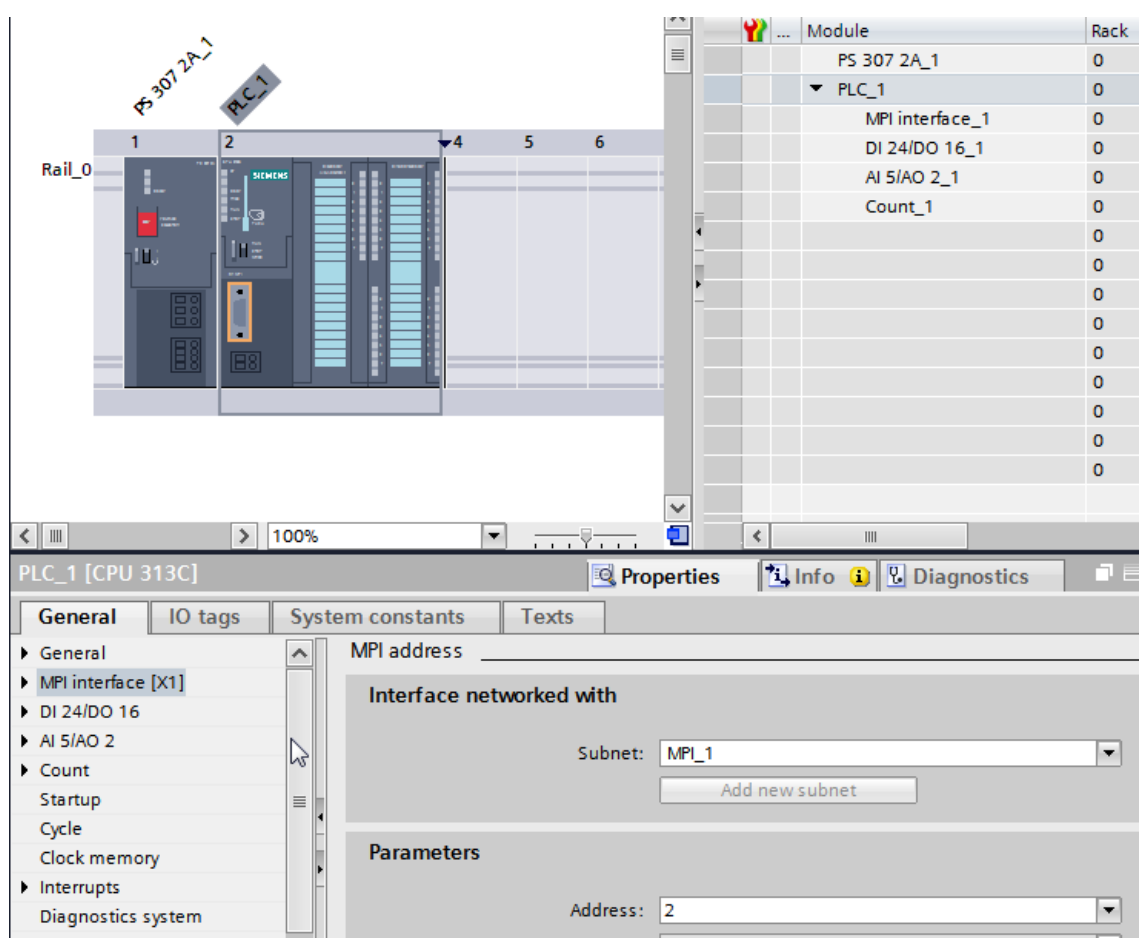

*Fig. 10 Configurare comunicație MPI*

## **3.4 Implementarea software**

Programul Simatic Step 7 utilizează o logică ierarhică în care se parcurge fiecare componentă a proiectului în mod ciclic, urmărind cvasicontinuu starea elementelor de proces din câmp. Arborescența din **Fig. 10** ne oferă o reprezentare ierarhica a tuturor obiectelor dintr-un proiect, făcând astfel posibil accesul la toate functiile necesare rezolvarii unei probleme de automatizare.

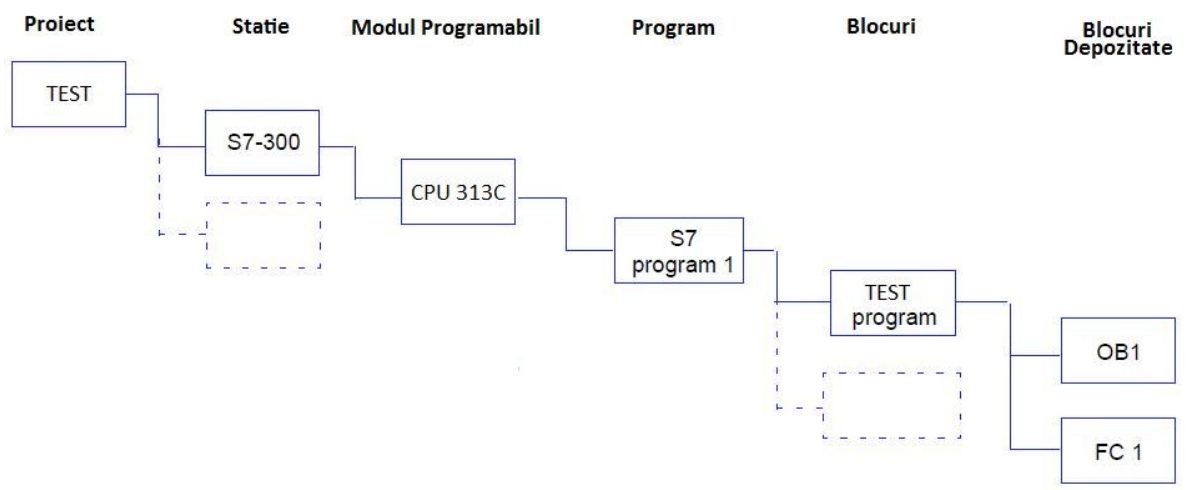

*Fig. 11 Reprezentare ierarhică a elementelor de programare Simatic S7-300*

Programarea automatului se realizeaza foarte usor prin crearea unui program care se descarca in CPU-ul lui S7-300. Programul creat de utilizator este format din mai multe blocuri care ofera posibilitate de structurare a acestuia, **Fig. 11**.

**OB – blocuri organizaționale** reprezintă o interfata intre sistemul de operare al CPU-ului si programul utilizatorului. Ordinea in care este executat un program este specificată în OB; este similar unui program principal din programare pe obiect.

**FB – funcție bloc** este un bloc logic cu memorie, poate utiliza o bază de date.

**FC –funcție** este un bloc logic fără memorie. Acest bloc este folosit în special pentru crearea de funcții folosite uzual în program.

La alegerea fiecărui bloc de progrmare, se va alege inițial limbajul de programare utilizat. În Simatic S7-300 se poate selecta între STL, LAD, FBD fie la crearea blocului, fie în timpul programării prin schimbarea între cele 3 limbaje.

Procedura de baza pentru programarea blocurilor este redată în diagrama din **Fig.12**.

În **Fig. 13** este un screenshot cu o funcție FC care utilizează limbajul de programare FBD. Se poate observa în partea dreaptă catalogul cu blocuri logice care pot fi utilizate.

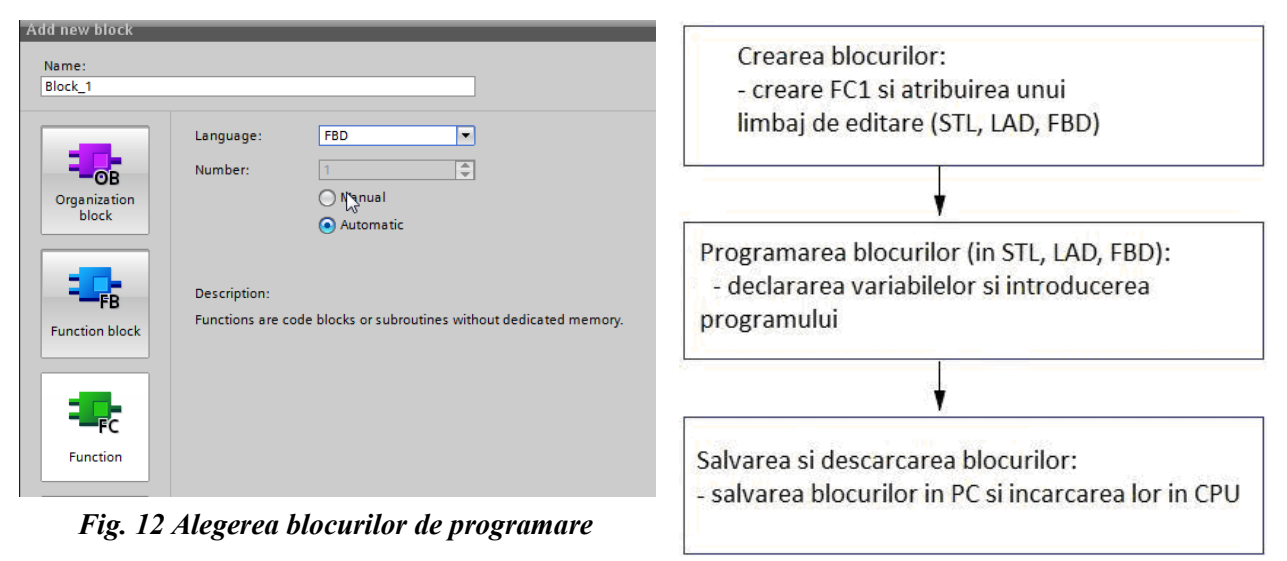

*Fig. 13 Ciclul de programare și implementare software*

| Test ▶ PLC_1 [CPU 313C] ▶ Program blocks ▶ Block_1 [FC1]           |                       |               |         | $    \times$  | (Instructions                                                           | $\blacksquare$<br>III |
|--------------------------------------------------------------------|-----------------------|---------------|---------|---------------|-------------------------------------------------------------------------|-----------------------|
|                                                                    |                       |               |         |               | <b>Options</b>                                                          |                       |
|                                                                    |                       |               |         | $\Box$        | ing int                                                                 | <b>D</b>              |
| <b>Block 1</b>                                                     |                       |               |         |               | <b>Favorites</b>                                                        |                       |
| Name                                                               | Offset<br>Data type   | Default value | Comment |               | $\vee$ Basic instructions                                               |                       |
| $\sqrt{m}$ $\sqrt{m}$ Input                                        |                       |               |         |               | Name                                                                    | Descripti             |
| <add new=""></add>                                                 | $\boxed{1}$           |               |         |               | $\triangleright$ General                                                |                       |
| ぺ<br>$\leq$                                                        | IIII<br>$\sim$ $\sim$ |               |         | $\rightarrow$ | $\blacktriangleright$ $\lceil -\frac{1}{2} \rceil$ Bit logic operations |                       |
|                                                                    |                       |               |         |               | 日 &                                                                     | AND logic o           |
| $\sqrt{22}$<br>-91<br>$\rightarrow$<br>> 1<br>н.<br>a.<br>$-\circ$ |                       |               |         |               | $\Box$ > 1                                                              | OR logic op           |
| $\blacktriangleright$ Block title:<br>$\sim$                       |                       |               |         |               | <b>日×</b>                                                               | <b>EXCLUSIVE</b>      |
| Comment                                                            |                       |               |         |               | $\Box$ - $=$                                                            | Assignment            |
|                                                                    |                       |               |         |               | $\boxed{E}$ -[R]                                                        | Reset outpu           |
| Network 1:                                                         |                       |               |         |               | $\Box$ -[s]                                                             | Set output            |
| Comment                                                            |                       |               |         |               | <b>图 SR</b>                                                             | Set/reset fli         |
|                                                                    |                       |               |         |               | <b>E</b> RS                                                             | Reset/set fli         |
|                                                                    |                       |               |         |               | $F1 - P1 -$                                                             | Scan opera            |

*Fig. 14 Funcție FC – programare FBD*

Stabilirea adreselor, precum și a "tag"-urilor (simbolurilor) utilizate se realizează din meniul PLC tags **→**Default tag table, *Figura 14*.

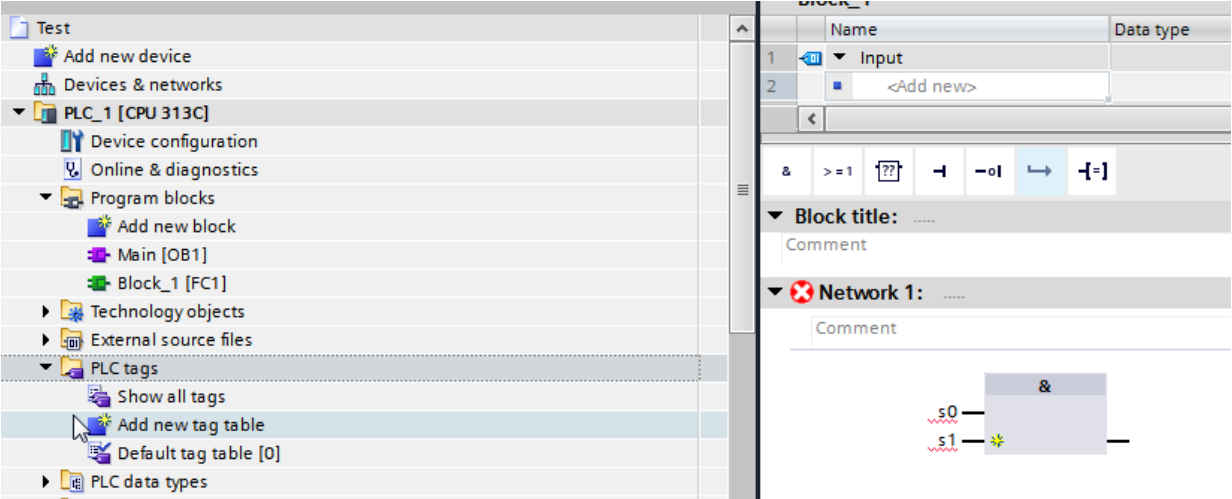

*Fig. 15 Configurarea tag-urilor*

După realizarea programului aferent logicii de comandă automată pentru procesul specific, se descarcă proiectul în PLC pentru a fi executat.

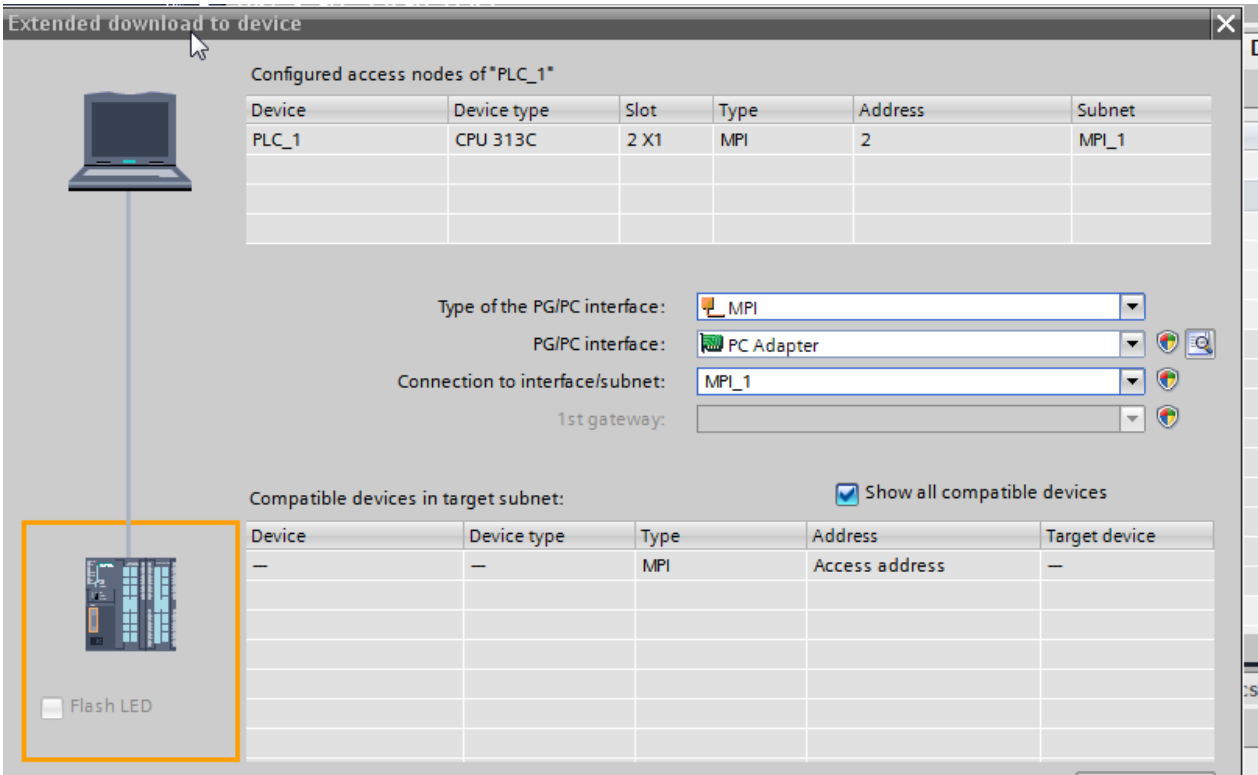

*Fig. 16 Descărcarea programului/proiectului în PLC*

**4**